## **Instalação do Certificado do Filtro de Conteúdo SEED no iPhone**

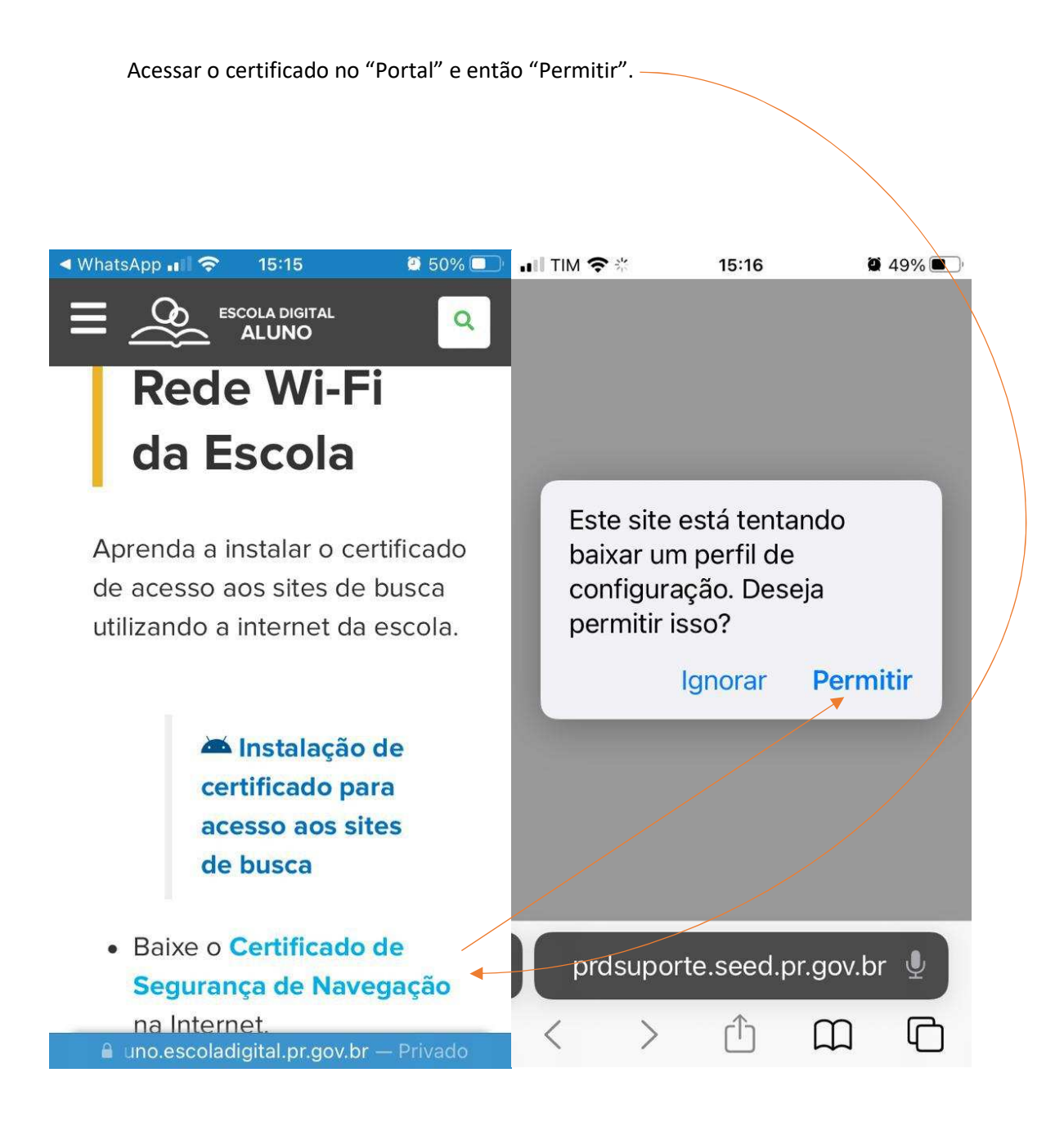

Link para o download do certificado disponível abaixo:

https://aluno.escoladigital.pr.gov.br/instalacao\_certificado\_seguranca

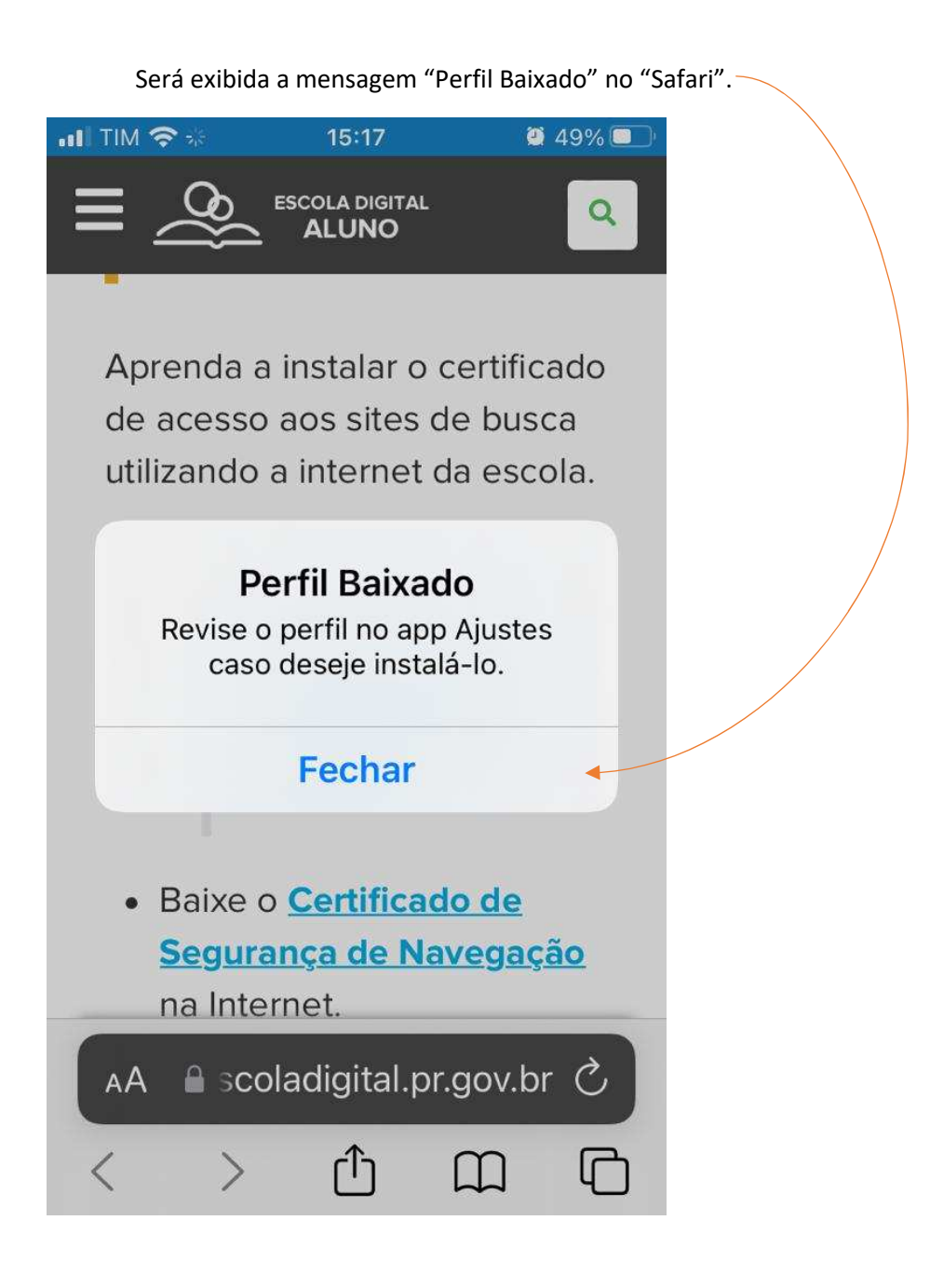

Então continuar a configuração no "Ajustes" do iPhone.

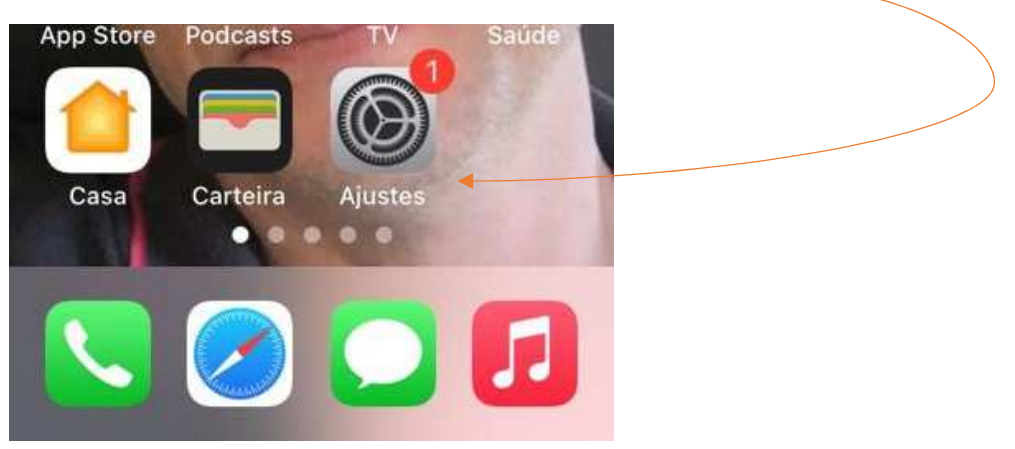

Na tela inicial do "Ajustes", ir em "Perfil Baixado", e então "Instalar".

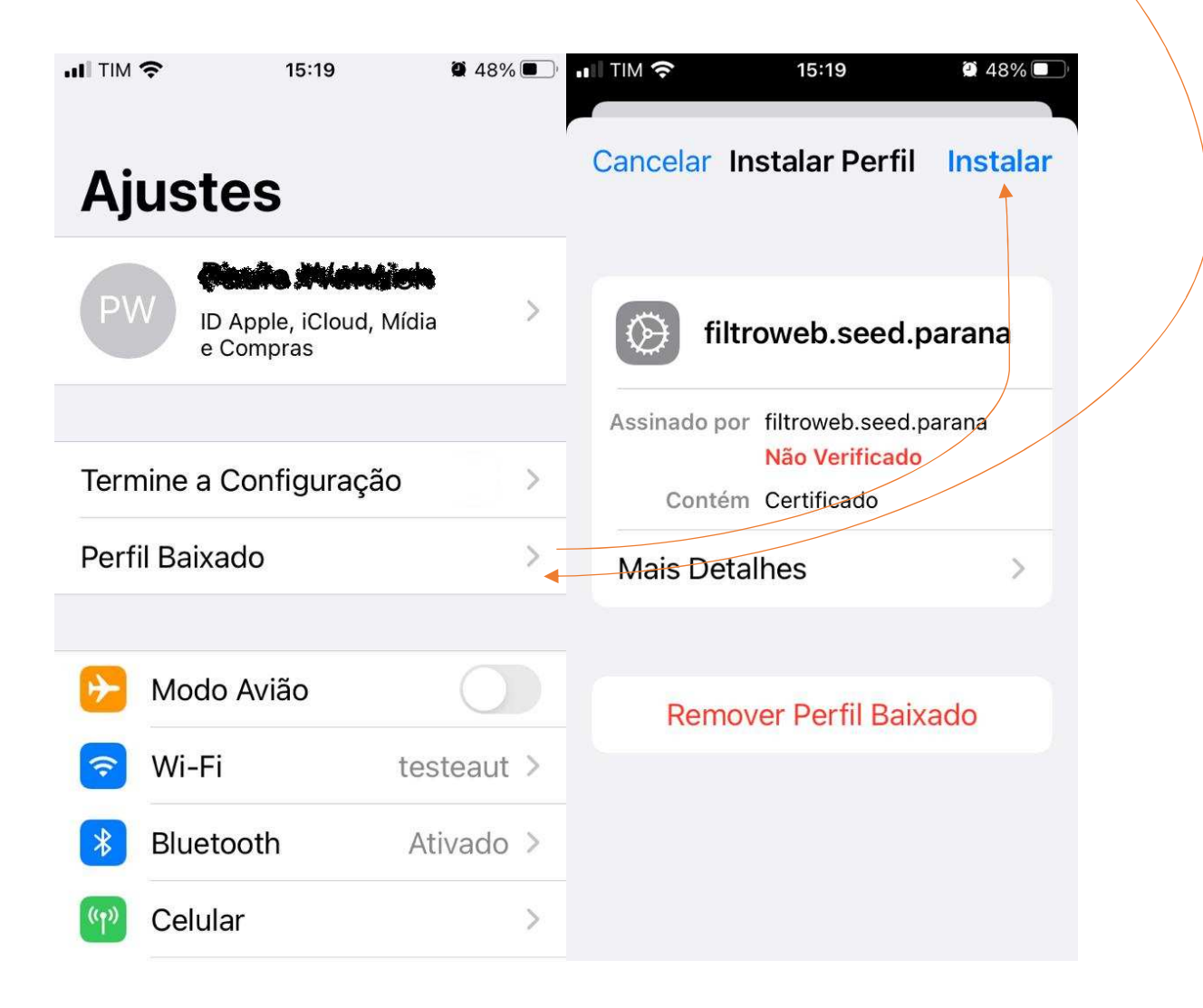

Será pedido a senha do iPhone, e então será exibido um "Aviso", continue em "Instalar".

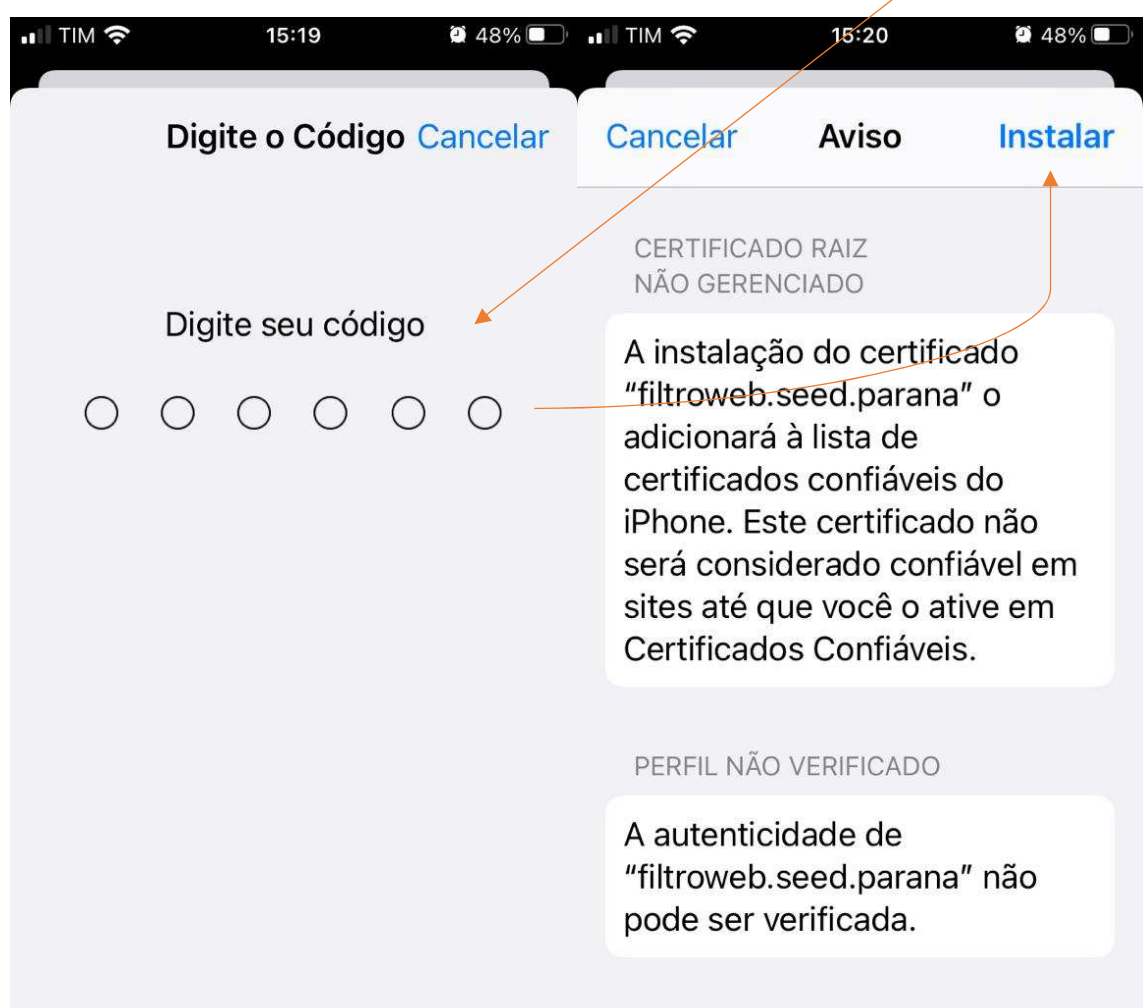

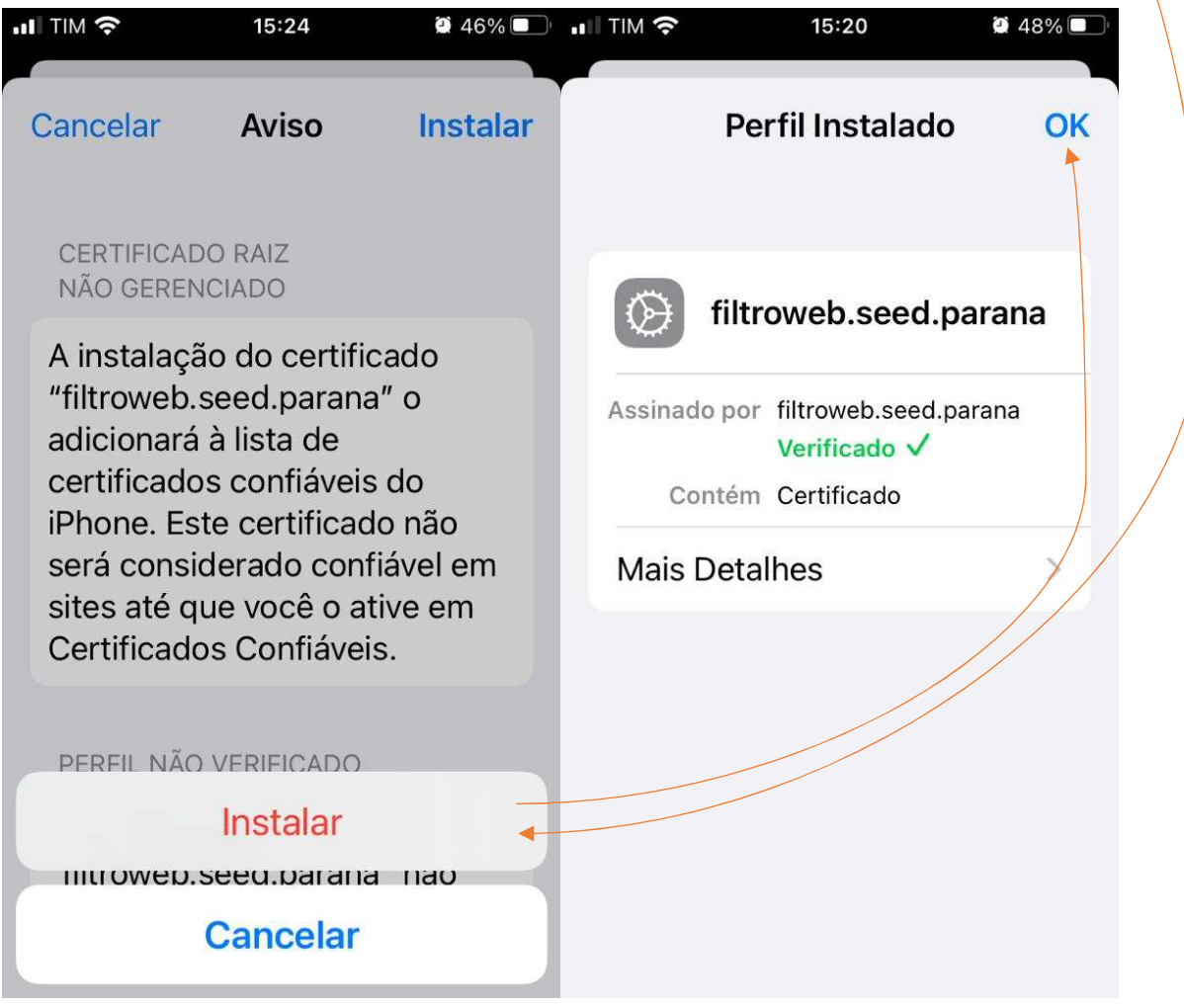

Enfim o certificado instalado aparecerá como na tela a seguir.

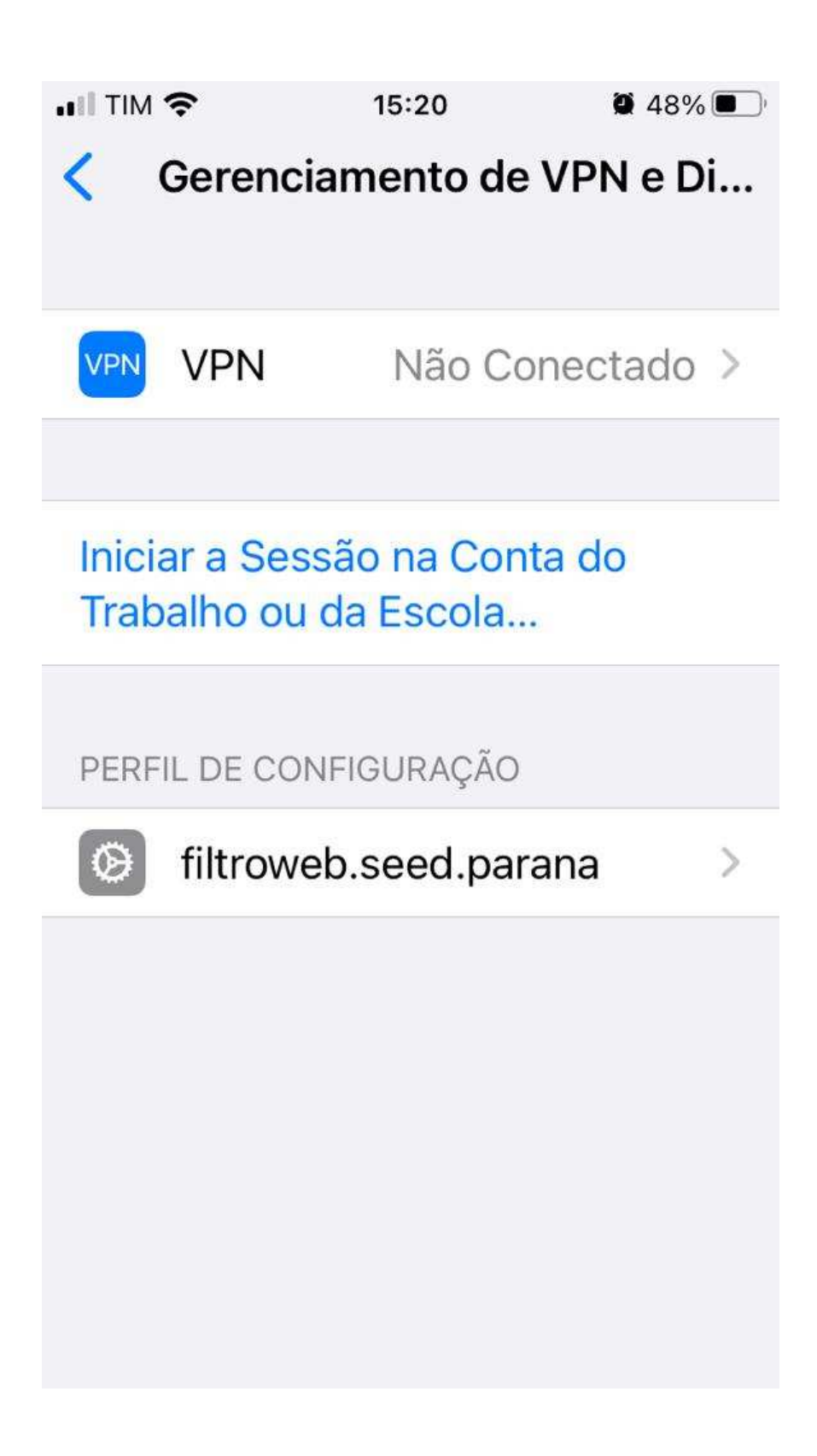

## **Aprimoramento de estabilidade**

 Foi verificado que os problemas de instabilidade na navegação do iPhone, com o filtro de conteúdo, foram significativamente reduzidos ativando a "confiabilidade total" para o certificado do filtro que foi recém-instalado, mas que por padrão no iPhone não é ativado.

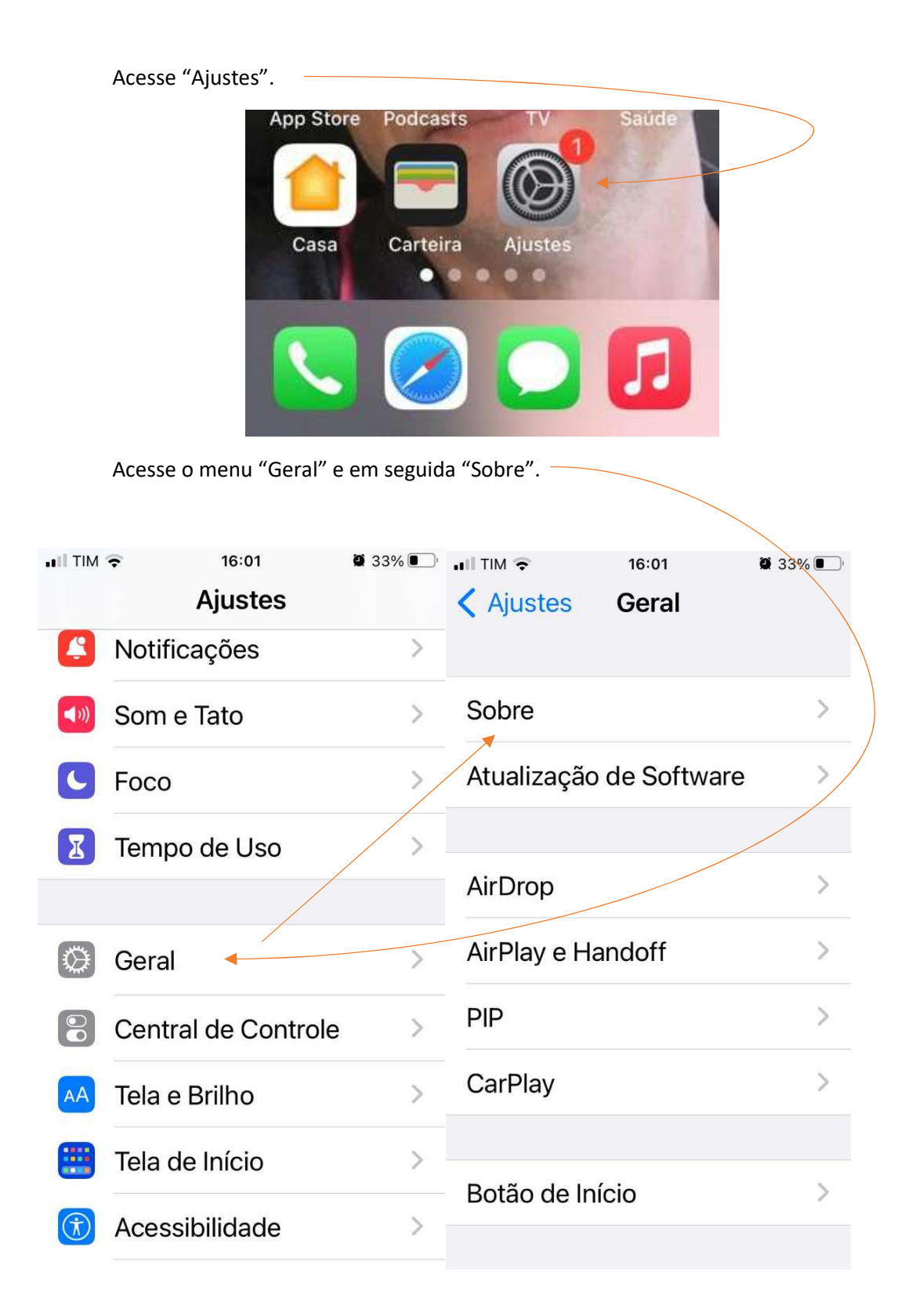

 Na tela "Sobre", rolar até encontrar "Certificados Confiáveis", e nessa tela, em "ATIVAR CONFIABILIDADE TOTAL PARA CERTIFICADO RAIZ", clicar no botão ao lado de "filtroweb.seed.parana".

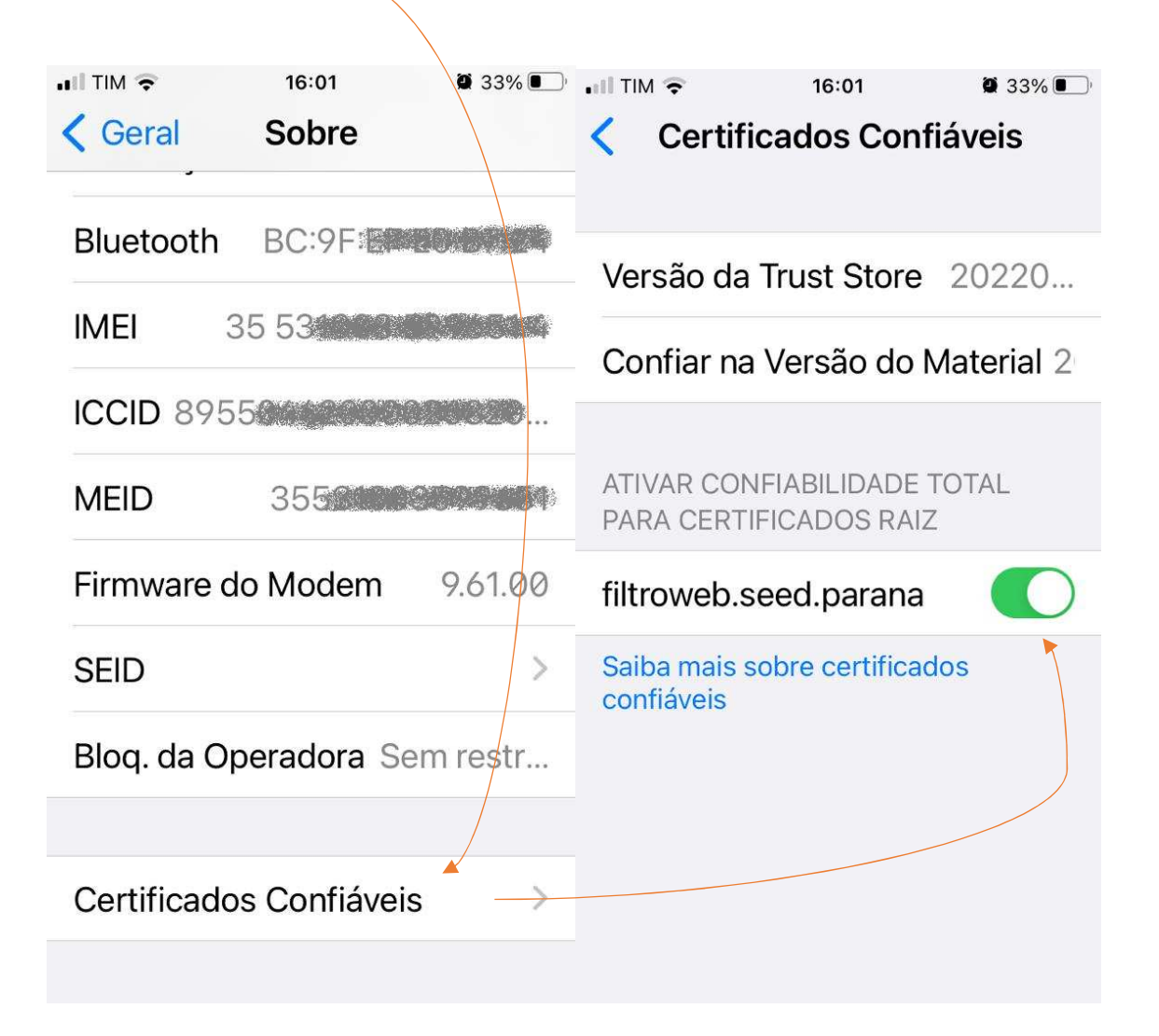

 Pronto. Com esta configuração adicional, o efeito de "conexão intermitente" na navegação deverá ser reduzido.